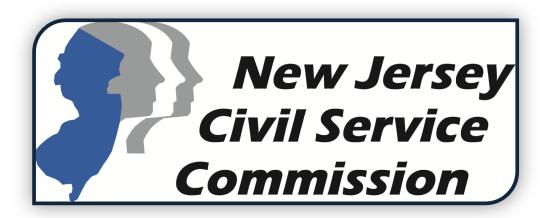

# New Jersey Civil Service Commission Announcement and Online Application System User Guide

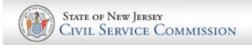

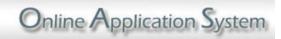

Chris Christie Governor Kim Guadagno Lt. Governor

Robert M. Czech Chair/Chief Executive Officer

### Before you Begin:

### **Application Reminders**

- Before completing an application, please read the entire announcement.
- To ensure that your information is properly submitted, be sure to click the Save button on all screens that contain data.
- Carefully review your application to ensure that it is complete and accurate before submitting.
- All requirements must be met as of the announcement filing deadline.
- Online applications must be completed and submitted by 11:59 pm on the announcement filing deadline listed on the announcement.
- You must complete your application in detail. Your score may be based on a comparison of your background with the job requirements. Failure to complete your application properly may cause you to be declared ineligible or may lower your score if your application is your test paper.
- If supplemental documents are **required**, please upload them with your application or submit them within five business days of submitting your online application.

### Veteran's Preference

#### Applying for Veteran's Preference:

- If you have established veteran's preference since April 1, 1980 no further action is needed. Otherwise, complete a veteran's preference claim form and include the required documents.
- Claim forms are available on our website at www.state.nj.us/csc.
  - Completed forms should be mailed to the Department of Military and Veteran's Affairs (DMAVA).
- For more information, visit their website at <a href="www.state.nj.us/military">www.state.nj.us/military</a> or contact them at 1-888-865-3387.

#### **Processing Fees for Veterans:**

- In accordance with Public Law 2010 c. 26, Veterans pay a reduced processing fee of \$15.00 if
  - Veteran's Preference with the DMAVA (as defined by NJSA 11A:5-1 et seq) has previously been established or
  - DMAVA has approved a claim at least 8 days prior to the issuance of the eligibility list.
- Please note this reduced fee does not apply to Public Safety titles.

# Table of Contents

| Getting Started1                         |
|------------------------------------------|
| Search Job Announcements2                |
| View Open Competitive Job Announcements3 |
| Applying for A Job4                      |
| User Account5                            |
| Creating an Application7                 |
| Contact Information7                     |
| EEO8                                     |
| Preferences9                             |
| Education10                              |
| Training12                               |
| Internship14                             |
| License16                                |
| Experience18                             |
| Payment:                                 |
| Submitting Supporting Documentation20    |
| View or Print Your Application23         |
| Processing Fee25                         |
| Current Government Employees27           |

### **Getting Started**

By accessing the Civil Service Commission's website at <a href="www.state.nj.us/csc/">www.state.nj.us/csc/</a> and clicking "Job Announcements and Testing Information", you will have the ability to search various job announcements and read employment information about the State of New Jersey.

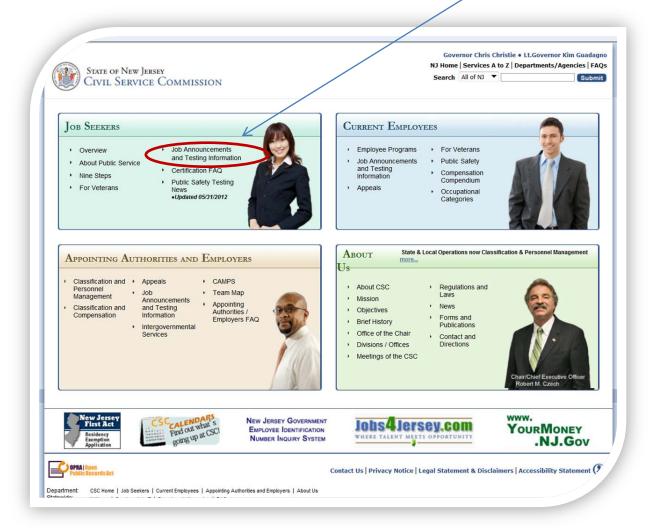

### Search Job Announcements

Click this link to view announcements open to the public.

Click this link if you are a current State, County or Municipal Government employee with permanent status.

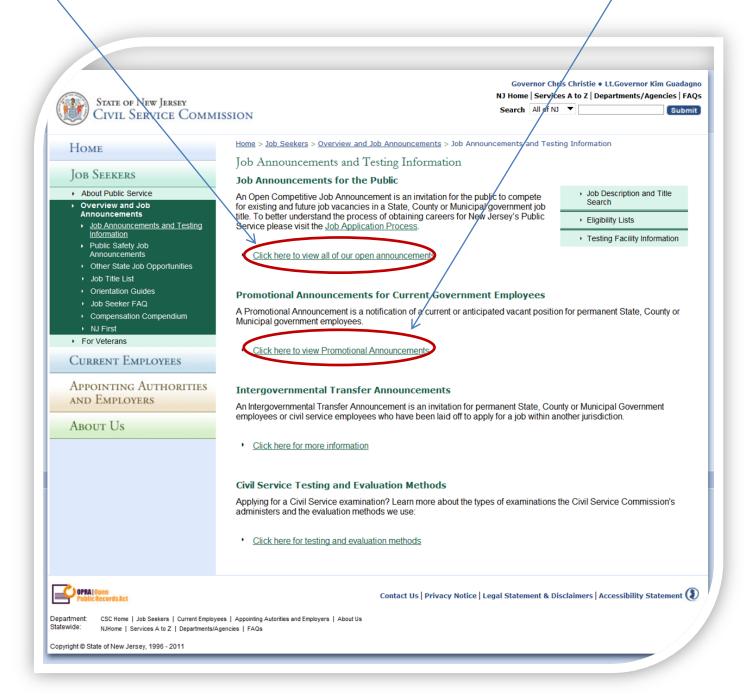

### View Open Competitive Job Announcements

On this page, you can sort the job announcements according to job title, jurisdiction, issue date, closing date, etc. by clicking on the up/down arrows. Click to obtain the entire announcement, which lists all requirements.

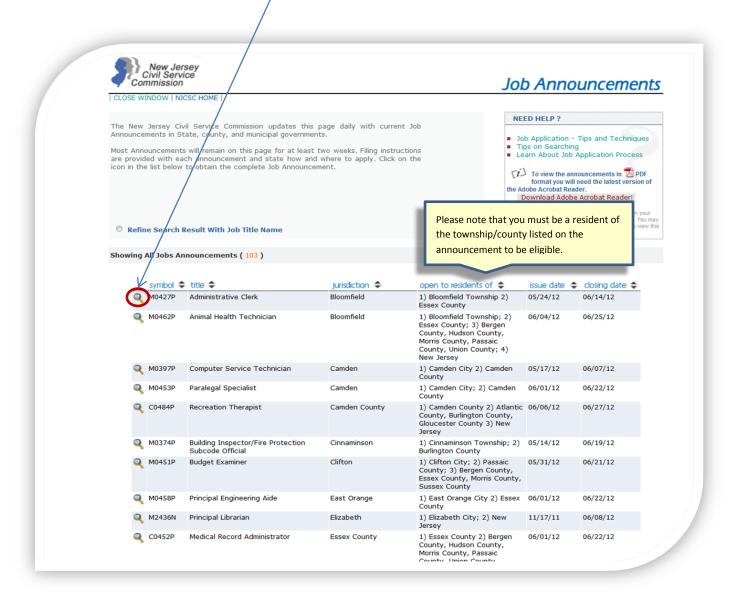

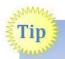

Job announcements are added on a regular basis. If you do not see a title in which you are interested, please check back.

### Applying for a Job

If you are interested in, and satisfy the requirements listed on the announcement, click this link to begin the application process.

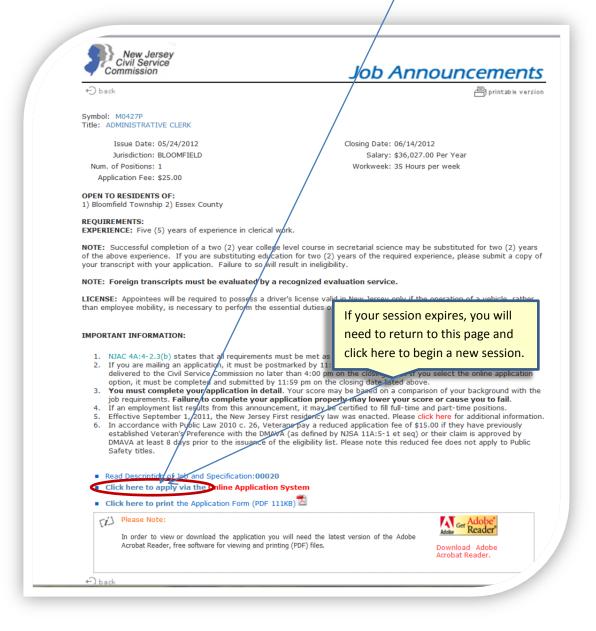

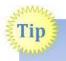

During the application process, you will be asked to provide contact information, previous and current work experience, and payment information. It would be helpful to gather this information before beginning the application process.

### **User Account**

You must establish a User Account by creating a User ID and Password. Record your User ID and Password in a safe place so you can access your account in the future. If you are a first time user, click on this link to begin the process.

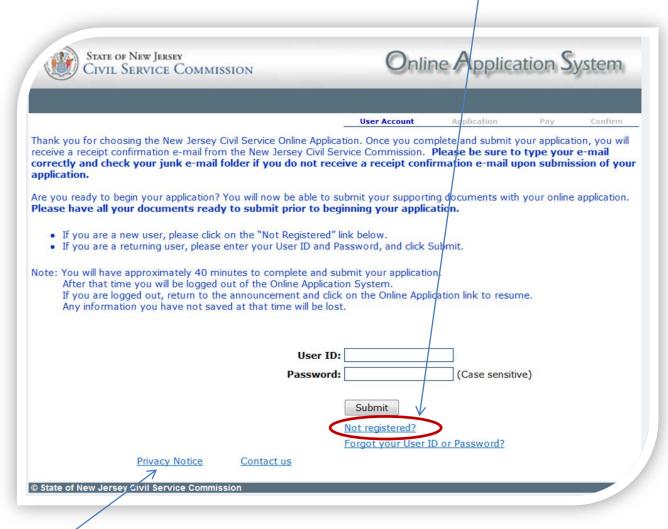

<sup>\*</sup>Please note that the personal data entered through this process is safe. You can access the Privacy Policy by clicking here.

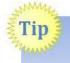

If you are a returning user and cannot remember your User ID or Password, click on the "Forgot your User ID or Password?" link. Be sure to use the same email address you used when you established your user account. Also, note that password is case sensitive.

### User Account (continued)

You must provide all requested information to establish a user account. Use this link if you have any questions about completing your online application.

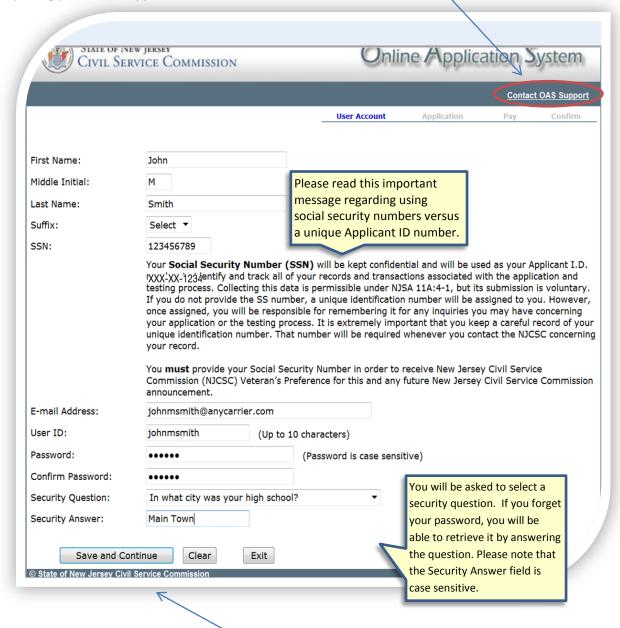

After completing the information, click **Save and Continue**. You will receive an email notification informing you that your account has been created. Please note that this only confirms that you have created a user account, not that you have applied for a Job Announcement.

### Creating an Application

Contact Information

You will begin the application process by providing your contact information. Once you have provided all required information, you will be able to proceed by clicking on one of the buttons on the bottom of the screen.

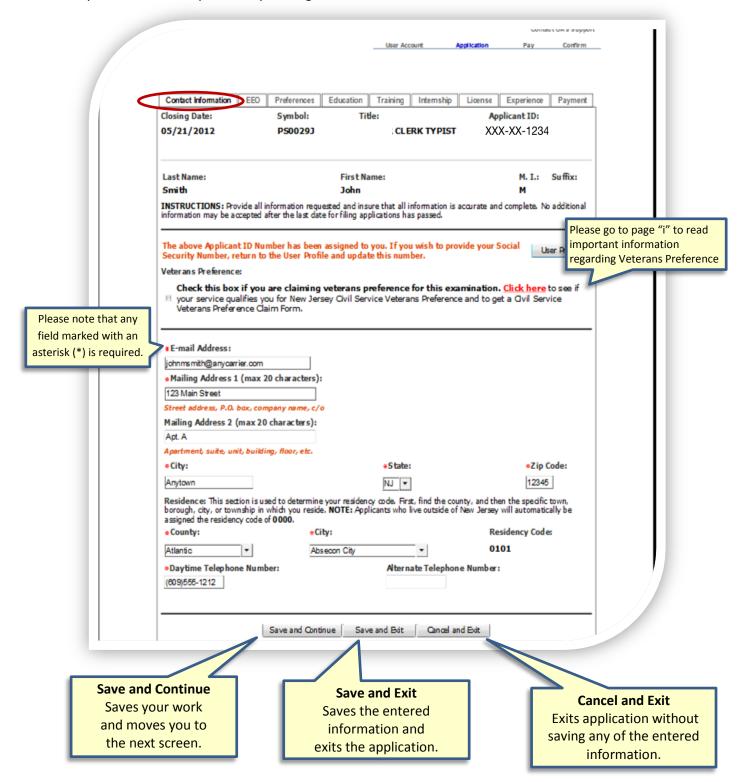

This screen contains information that is used to comply with EEOC Guidelines and the NJ State Affirmative Action Program.

Click on the radio button(s) to make a selection.

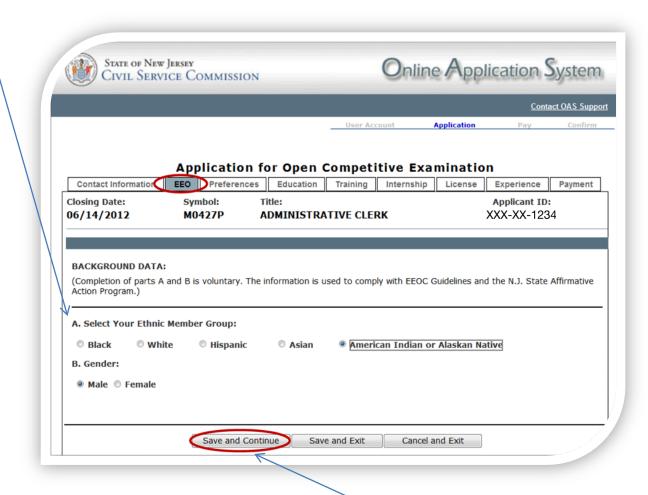

After completing the information on this page, select "Save and Continue" to advance to Preferences Screen.

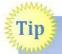

If you do not have any information to provide on a screen, you can navigate through the process by clicking on the Tabs.

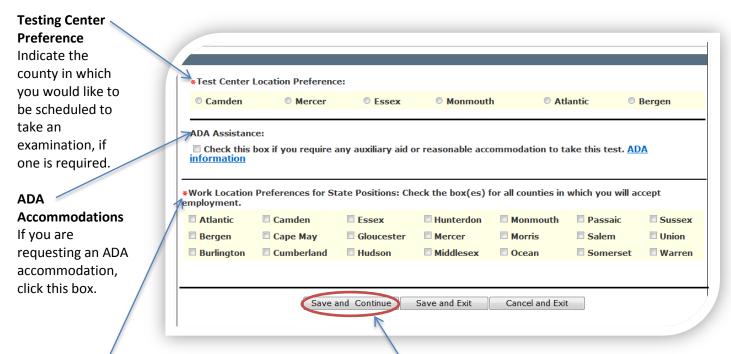

#### Work Location Preferences

This box will only appear if you are filing for a State government position. You will not be able to proceed to the next screen if you do not choose at least one location.

Please be sure to click Save and Continue to advance to the Education Screen.

#### Education

Please provide all educational information requested. List all colleges, universities and/or graduate schools that you have attended.

Example 1: This section asks you to indicate the highest level of education obtained. If you click Less than High School or High School Diploma or GED, click Continue to advance to the Training Screen. If you click any other choice, you will be required to provide additional information as noted in Example 2.

Example 1:

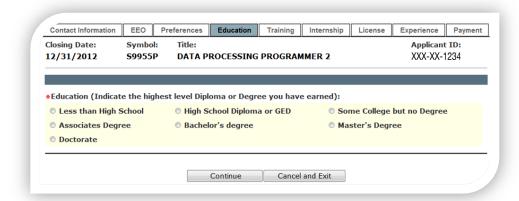

Example 2:

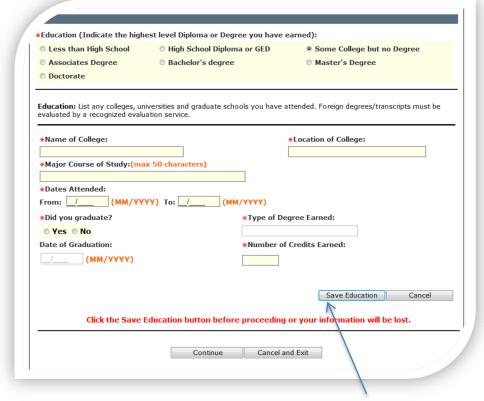

Please be sure to click Save Education to advance to the Education Summary Grid.

After saving your education information, you will see the following grid which allows you to:

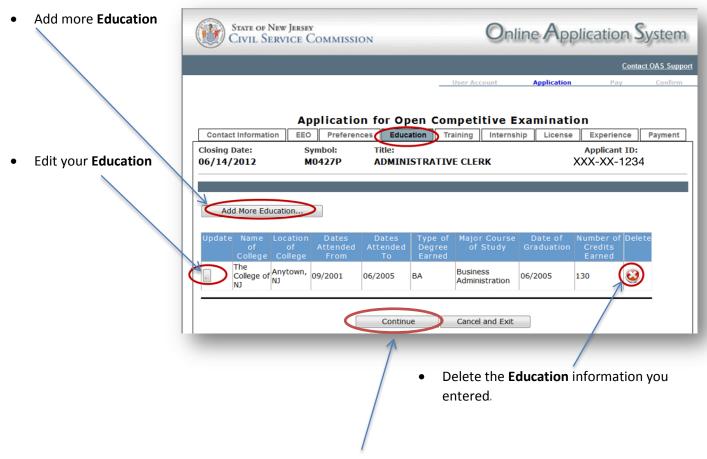

Once you have provided all information, click Continue to advance to the Training Screen.

Provide any business, vocational, technical and/or military schools that you have attended.

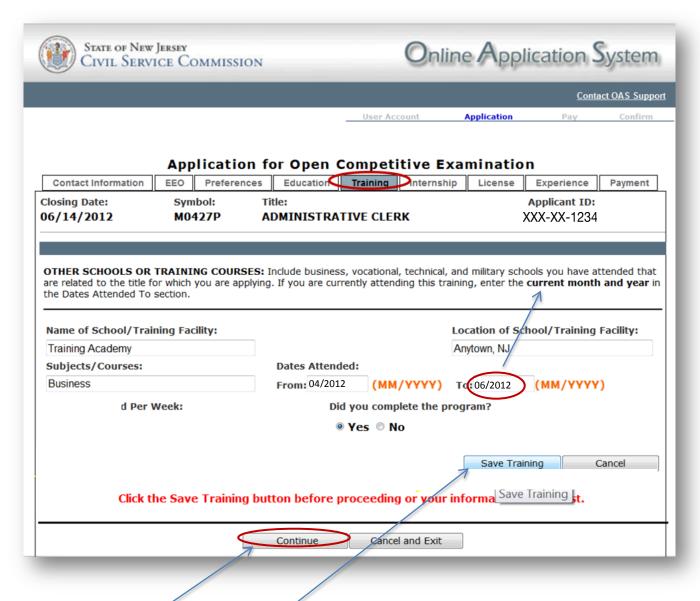

Please be sure to click Save Training to advance to the Training Summary Grid.

If you do not have anything to enter on this screen, click Continue to advance to the Internship Screen.

After saving your training information, you will see the following grid which allows you to:

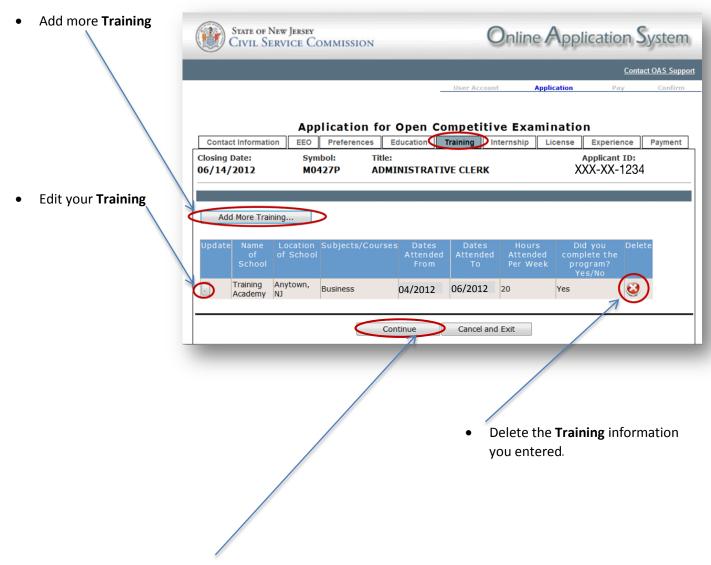

Once you have provided all information, click Continue to advance to the Internship Screen.

Provide any information regarding internships you have completed.

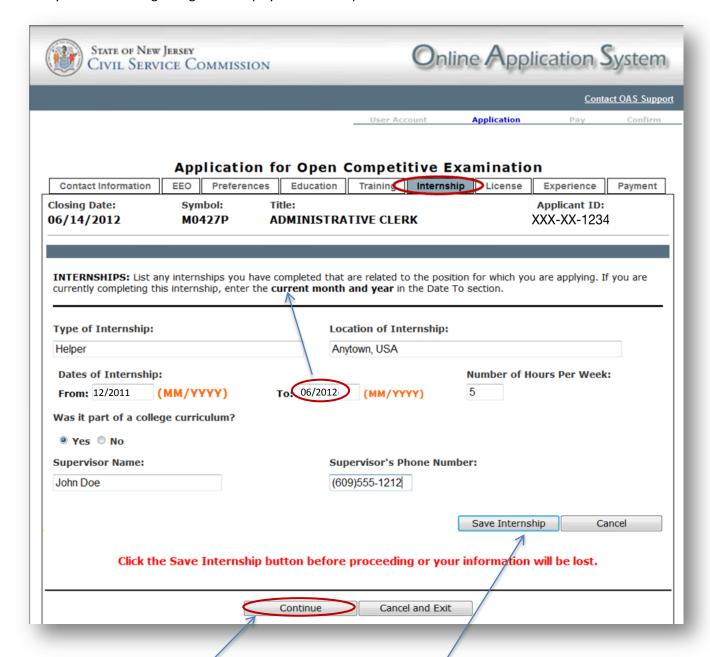

Please be sure to click Save Internship to advance to the Internship Summary Grid.

If you do not have anything to enter on this screen, click Continue to advance to the License Screen.

After saving your internship information, you will see the following grid which allows you to:

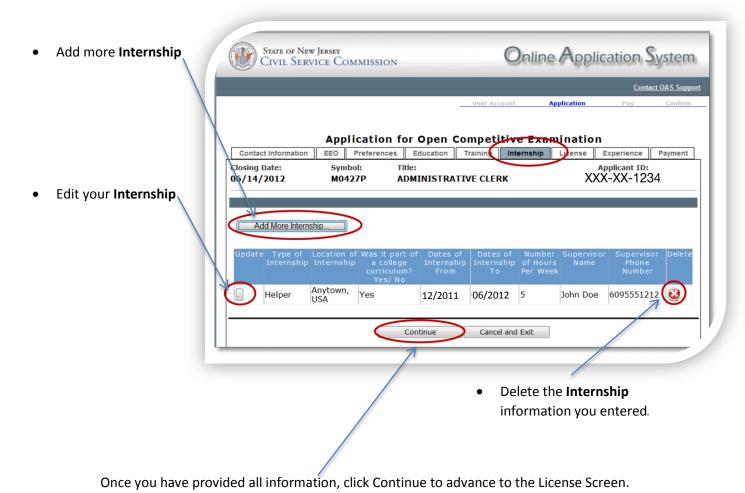

Provide any information regarding licenses, certification or registrations that you possess.

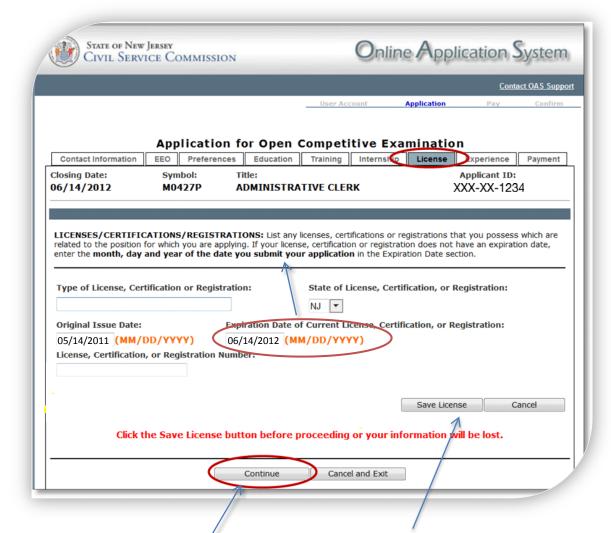

Please be sure to click Save License to advance to the License Summary Grid.

If you do not have anything to enter on this screen, click Continue to advance to the Experience Screen.

After saving your license information, you will see the following grid which allows you to:

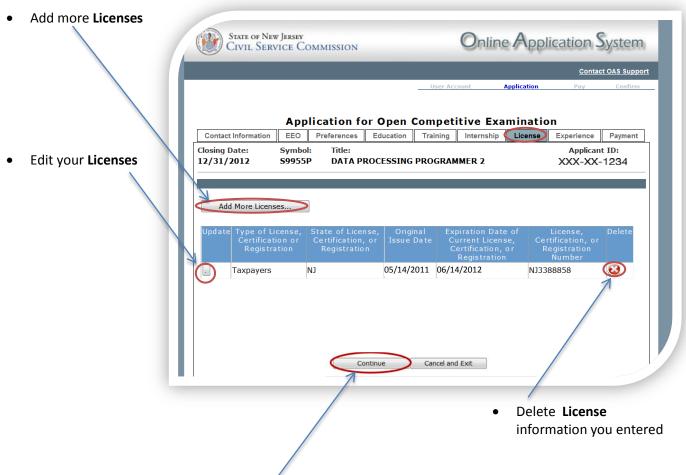

Provide **all** employment information (not just your current employment information). If you have multiple experiences, make sure that you provide each one separately.

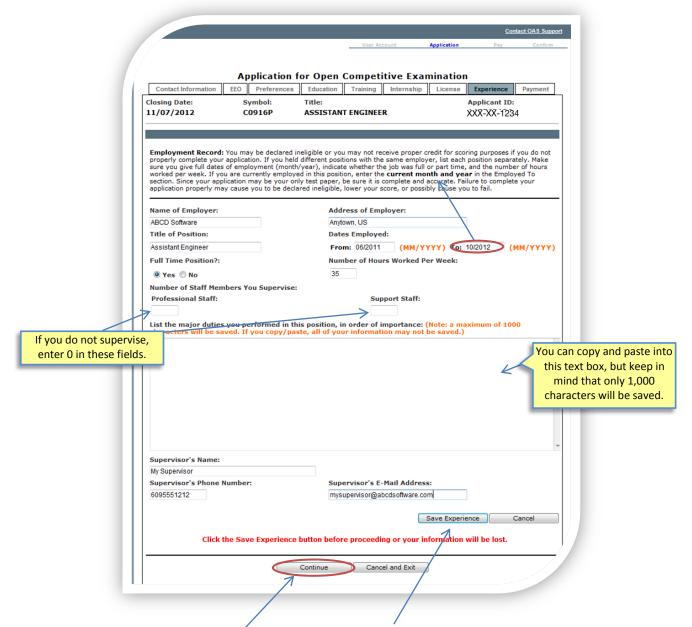

Please be sure to click Save Experience to advance to the Experience Summary Grid.

If you do not have anything to enter on this screen, click Continue to advance to the Payment Screen.

After saving your experience information, you will see the following grid which allows you to:

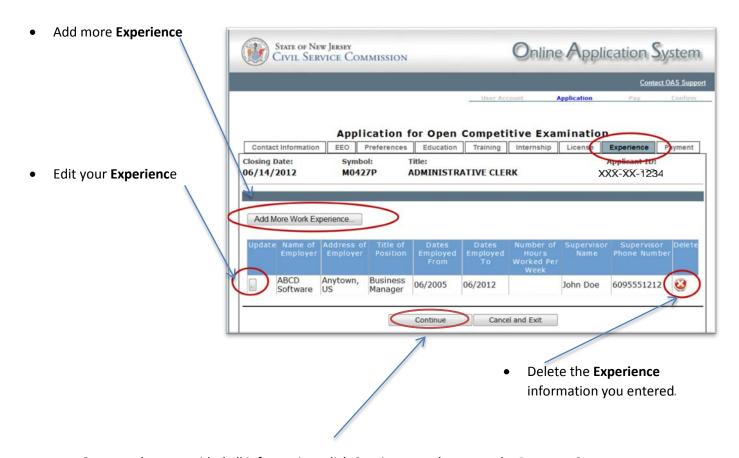

Once you have provided all information, click Continue to advance to the Payment Screen.

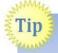

If your session "times-out" you will need to return to the job announcement that you are applying for, and click on the "click here to apply" link (see page 4). That will lead you back to your online application.

### **Submitting Supporting Documentation**

For some announcements, you will have an opportunity to submit supporting documentation during the application process by clicking on this link:

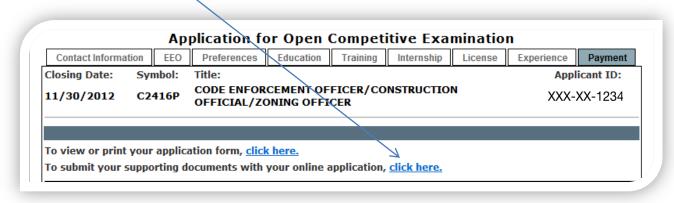

You will be able to classify your documents and determine the method of submission from this screen.

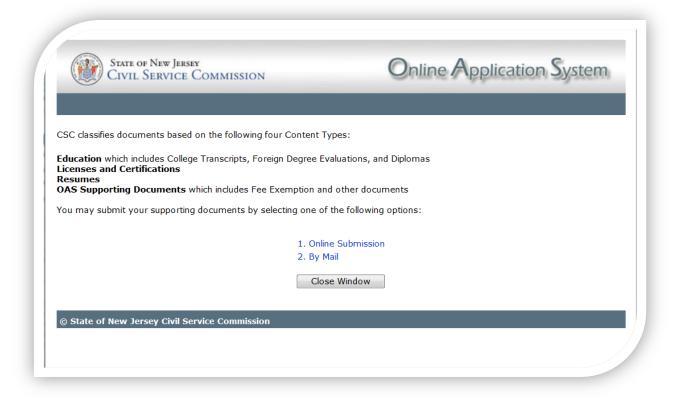

There are 2 options for submitting supporting documentation: Online and Mail.

#### Uploading Supporting Documentation Online

Once you upload a document, the Document Summary Grid will appear. As you upload additional documents, they will appear on the grid. You will be able to print a copy of the grid for your records. You cannot delete documents once they are uploaded.

Once you upload a document, it will become part of your record. If you submit future applications, you will not have to upload the same document again.

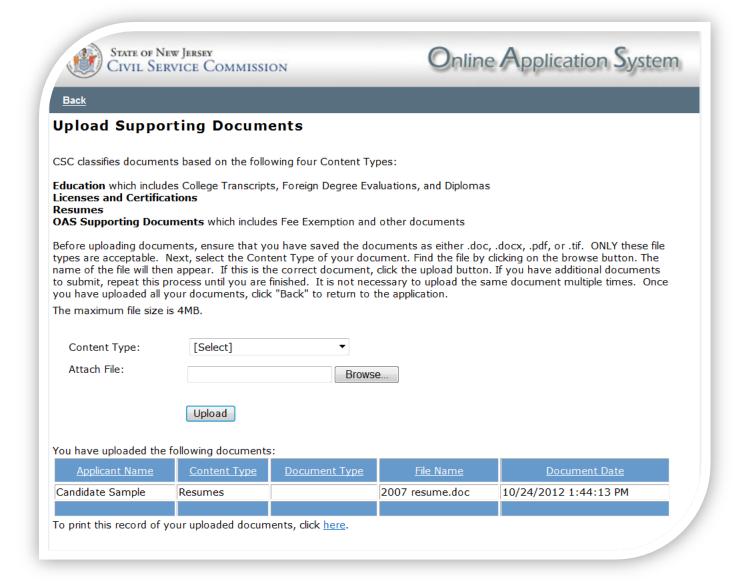

Once you have completed the upload process, click Back to return to the application.

#### Mail Submissions

Select the appropriate
 Content Type and
 Document Type and click print.

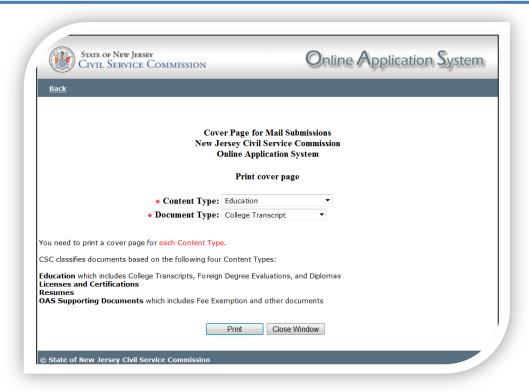

- This cover page must be printed and mailed with each document.
- document type is
  assigned a unique bar
  code which, when
  scanned by the Civil
  Service Commission,
  connects your documents
  to your application. This
  is the reason you need to
  print a separate cover
  page for each.

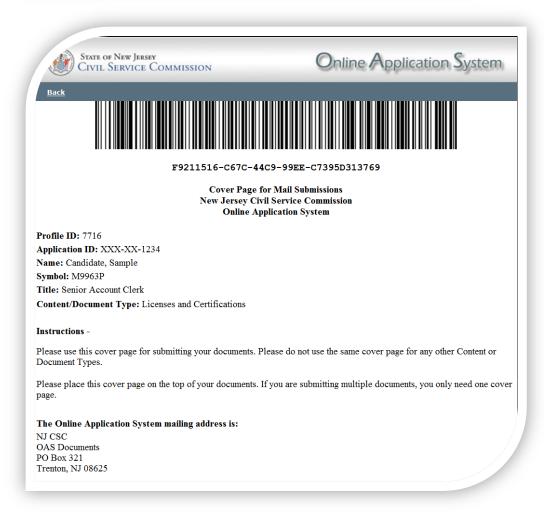

### View or Print Your Application

This is your opportunity to review the information you have provided to determine if you need to make any changes/updates/additions. If you do, click on the tab for that area. If you do not, and want to print a copy for your records, click on the print button.

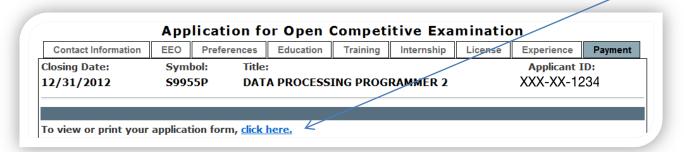

Before you proceed to the payment process and submit your application, did you carefully review:

- the residency requirement of the announcement to make sure you meet this requirement as of the closing date?
- the announcement to make sure you meet all requirements (education, experience, license/certification, etc.) as of the closing date?
- each section of your application to make sure all of your information is complete and accurate?
- the announcement to see if additional documentation is needed?

Please note that once you submit your online application and application fee, you will not be able to go back to the application to add or modify your information. Your application fee cannot be refunded after your application is submitted.

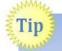

If you do not have access to a printer, you can copy and paste your application into a word document and then save it for your records.

Prior to proceeding to the payment section, please read the following. After reading, if you click "Yes" you will be able to make a payment and submit your application. If you click "No", you will be returned to the main menu and your application will not be processed further.

I certify that the information I have provided in this application is complete and accurate.

Warning: The New Jersey Civil Service Commission (NJCSC) may refuse to examine, or certify after examination, any applicant who makes a false statement of any material fact per NJAC 4A:4-6.2.

I understand that my application may be released to the Appointing Authority for the purpose of verifying information with regard to my qualifications.

I understand that once I submit my electronic application, I will not be able to make any changes to it. Any changes or additional information must be mailed to the NJCSC by the announcement closing date.

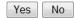

### **Processing Fee**

You can select one of the following payment methods. Please read the information provided below.

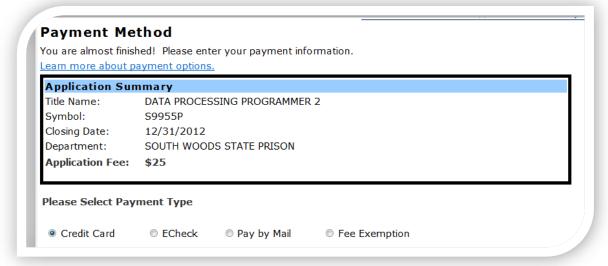

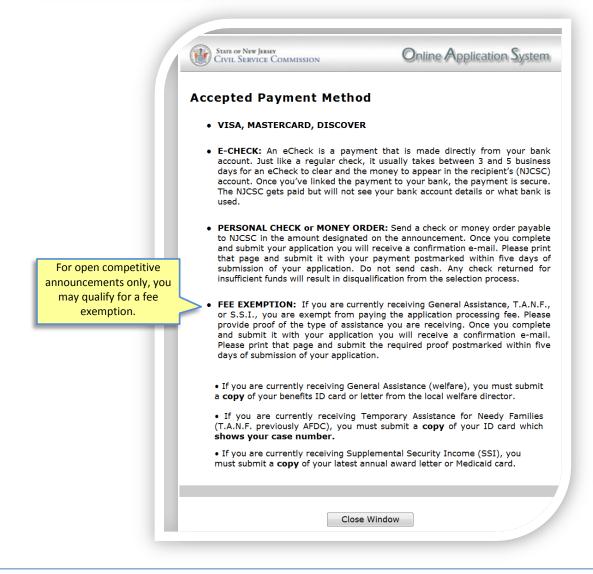

Once you successfully submit your application and complete the payment process, you will receive a confirmation page which you should print for your records. This confirmation page will also be sent to the email address you provided in your User Account.

#### Confirmation

This confirmation page has also been sent to your e-mail address, youremail@anycarrier.com

[Print Confirmation] [Print Application Form] [Logout]

#### Application Summary

Applicant Name: Sample Candidate

Confirmation Number: M9963P1024Z0011234

Title Name: SENIOR ACCOUNT CLERK

Symbol: M9963P
Closing Date: 12/31/2012
Jurisdiction: WANAQUE

Date & Time Submitted: 10/24/2012 2:10 PM

Document/Fee Due Date: 10/29/2012

Application Fee: \$25

### This Section is for Current Government Employees with Permanent Status

To be eligible for an announcement, you must meet all requirements listed on the announcement. Promotional job announcements are usually issued on the first of the month. To search for promotional job announcements within your agency, click on your agency.

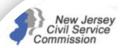

## Promotional Job Announcements

| CLOSE WINDOW | NJCSC HOME |

NOTE: To be considered eligible for a promotional announcement, you must BE A CURRENT GOVERNMENT EMPLOYEE AND HAVE PERMANENT STATUS within State, County or Municipal government for which you apply, and meet all other requirements listed on the announcement to take the examination. If you file an application and are not permanently employed by the state department, county or municipal government for which you apply, and assigned to the specific unit scope (State government) or department (County and Municipal government), you will be found ineligible and your application fee will not be refunded.

#### Promotional Announcements for the State of New Jersey by Department:

Please choose your department:

ADMINISTRATIVE LAW

AGRICULTURE

BANKING & INSURANCE

CASINO CONTROL COMMISSION

CHILDREN AND FAMILIES

CIVIL SERVICE COMMISSION

COMMERCE / ECONOMIC DEVELOPMENT

COMMUNITY AFFAIRS

CORRECTIONS

ENVIRONMENTAL PROTECTION

HEALTH AND SENIOR SERVICES

HUMAN SERVICES

JUDICIARY

LABOR & WORKFORCE DEVELOPMENT

LAW & PUBLIC SAFETY

MILITARY & VETERANS AFFAIRS

MOTOR VEHICLE COMMISSION OFFICE OF HOMELAND SECURITY

OFFICE OF INFORMATION TECHNOLOGY

PALISADES INTERSTATE PARK

PUBLIC ADVOCATE

PUBLIC BROADCASTING

PUBLIC DEFENDER
PUBLIC UTILITIES

FODLIC OTILI

STATE

STATE COLLEGES & UNIVERSITIES

STATE PAROLE BOARD TRANSPORTATION

TREASURY

#### Promotional Announcements for New Jersey Counties:

Please choose your county:

ATLANTIC COUNTY
BERGEN COUNTY
BURLINGTON COUNTY
CAMDEN COUNTY
CAPE MAY COUNTY
CUMBERLAND COUNTY
COUNTY
MONMOUTH COUNTY
MONMOUTH COUNTY
MORRIS COUNTY
MORRIS COUNTY

OCEAN COUNTY
PASSAIC COUNTY
SALEM COUNTY
SOMERSET COUNTY
SUSSEX COUNTY
UNION COUNTY
WARREN COUNTY

#### Promotional Announcements for New Jersey Municipalities:

Please select your municipality from the list below OR Enter your municipality name:

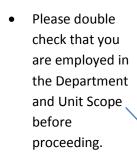

 Please click the to obtain the entire announcement which lists all requirements.

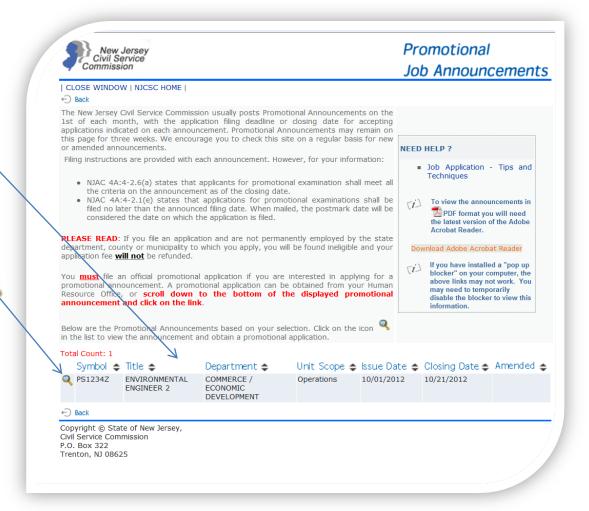

If you have any questions regarding your eligibility, please contact your Human Resource office.

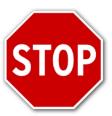

You must work for

**Department: CIVIL SERVICE COMMISSION** 

**Unit: Z500 OPERATIONS** 

to meet the first eligibility requirement of this announcement.

If you do not meet this requirement and choose to file an application, you will be found ineligible and your application fee will not be refunded.

If you have any questions please contact your Human Resource Office.

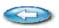

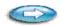

Back

Continue

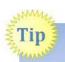

If you file an application and are not permanently employed by the state, department, county or municipality to which you apply, you will be found ineligible and your application fee <u>will not</u> be refunded.

If you are interested in, and satisfy the requirements listed on the announcement, click this link to begin the application process.

NEW JERSEY CIVIL SERVICE COMMISSION-STATE SERVICE PROMOTIONAL ANNOUNCEMENT

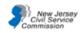

Click here to file Online Print \$25.00 PROCESSING FEE REQUIRED Make Check/Money Order Payable to NJCSC

SALARY: \$54,889.00 - \$77,864.00

CLOSING DATE: October 21, 2012

WEIGHT CODE: \*

CLASS CODE: 22

SYMBOL: PS1234Z

TITLE: ENVIRONMENTAL ENGINEER 2

ISSUE DATE: October 01, 2012

TITLE CODE: 16313/SFXR2

DEPARTMENT: CEA/COMMERCE / ECONOMIC DEVELOPMENT

UNIT SCOPE: **Z500 Operations**APPLICATIONS MAY BE OBTAINED

FROM AND MUST BE RETURNED TO:

ONLY ON LINE APPLICATIONS
WILL BE ACCEPTED

FOR THIS ANNOUNCEMENT

Open to employees in the competitive division who are currently serving in a title to which the announcement is open and have an aggregate of one year of continuous permanent service as of the closing date in the following title(s):

Environmental Engineer 1

SAVE ON POSTAGE! GO PAPERLESS! RECEIVE IMMEDIATE CONFIRMATION THAT YOUR APPLICATION HAS BEEN RECEIVED! You can now file an application for this examination on-line. Visit the Civil Service Commission website at <a href="http://info.csc.state.nj.us/epoa">http://info.csc.state.nj.us/epoa</a>. Select the promotional announcement and click on the link, "Click Here to file On-Line" at the top of the announcement. You can now complete and submit your application and payment on-line to the Civil Service Commission and you will receive an <a href="mismediate">immediate</a> receipt confirmation!

NOTE: Please go back to Page 5 in this guide for information on creating a User Account and completing an Online Application.